# Genome-wide analysis of degradome data using PAREsnip2

# 07/06/2018

User Guide

A tool for high-throughput prediction of small RNA targets from degradome sequencing data using configurable targeting rules

Joshua Thody, Leighton Folkes, Zahara Medina Calzada, Ping Xu, Tamas Dalmay and Vincent Moulton.

## Contents

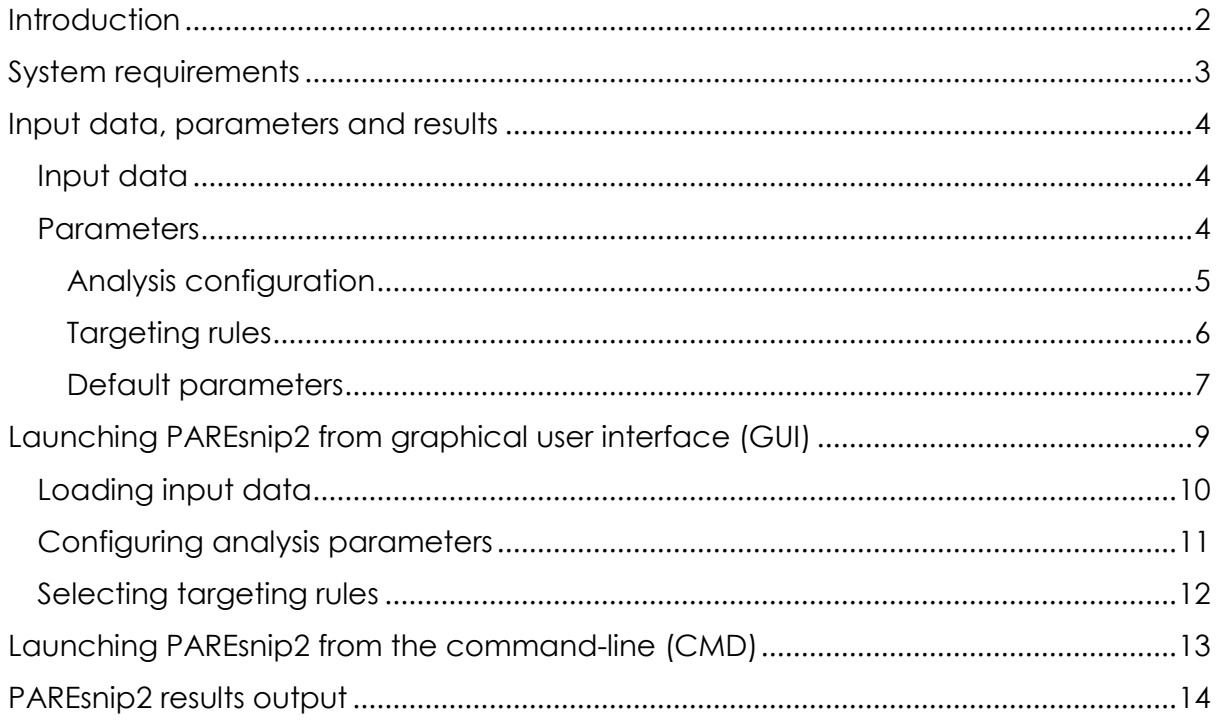

## <span id="page-2-0"></span>**Introduction**

Recent advancements in high-throughput sequencing technologies has resulted in larger, more complex genomes being sequenced. This has given us the potential to study species with much larger and more complex genomes than many popular model organisms. Moreover, sequencing datasets are growing ever larger in size and read count, with a typical sequencing experiment now containing millions of distinct reads. An important step in understanding the biological function of a small RNA (sRNA) is to identify and validate its targets. In plants, several classes of sRNAs have been shown to bind with near-perfect complementarity to their messenger RNA (mRNA) targets, generally leading to cleavage of the mRNA. High-throughput sequencing techniques have been developed to identify sRNA mediated cleavage products on a genome-wide scale. These techniques are generally referred to as degradome sequencing. Examples of these are parallel analysis of RNA ends (PARE) and genome-wide mapping of uncapped and cleaved transcripts (GMUCT). They capture the uncapped 5' ends of cleaved mRNA sequences giving a snapshot of the mRNA degradation profile, often termed the degradome. The cleaved mRNA fragments can then be aligned back to the reference transcript and used as evidence for sRNA mediated cleavage. PAREsnip2 takes one or more sRNA libraries, one or more degradome libraries and an mRNA dataset (or transcriptome) as input, and outputs the potential sRNA target duplexes evidenced through the degradome data using a configurable set of targeting rules.

## <span id="page-3-0"></span>System requirements

The UEA sRNA Workbench has been tested on various platforms including:

- Mac OSX (Version 10.5 Leopard; 10.6 Snow Leopard; 10.7 Lion, 10.8 Mountain Lion, 10.9 Mavericks, 10.10 Yosemite, 10.13 High Sierra)
- Linux (Ubuntu Version 16.04)
- Windows 7 and 10

Currently the software is built and tested on the official Oracle builds of Java only. However, most of the software should behave in the same way under open builds but we cannot guarantee this.

Required:

Java 8 (At the time of writing Java 9 is not yet supported)

Recommended:

Intel i5 quad core (or similar)

16GB RAM

### <span id="page-4-0"></span>Input data, parameters and results

This section discusses the types of data that can be used to perform degradome analysis with PAREsnip2. Additionally, we describe each parameter in detail.

#### <span id="page-4-1"></span>Input data

To perform analysis using PAREsnip2 for a specific organism, the user must input the following data:

- a reference sequence (either a transcriptome or gff3 file with corresponding genome)
- a genome file (optional unless using gff3 as reference)
- one or more sRNA library replicates
- one or more degradome library replicates

A reference sequence and at least one sRNA and degradome library is required to perform the analysis. If the user chooses to use a gff3 file as a reference then a corresponding genome must also be included. When extracting the gene sequences from the gff3 and corresponding genome, the user has the option to include or exclude the UTRs.

The sRNA and degradome libraries must be in redundant FASTA format with the adapters trimmed. FASTQ to FASTA and adapter removal tools are provided within the UEA sRNA Workbench.

All of the sequence data must be given in non-redundant FASTA format. Additionally, sequences containing any ambiguous bases will be discarded as they cannot be accurately aligned.

#### <span id="page-4-2"></span>**Parameters**

The parameters for PAREsnip2 are split into two categories, analysis parameters and targeting rules, and are set by the user before performing analysis.

### <span id="page-5-0"></span>Analysis configuration

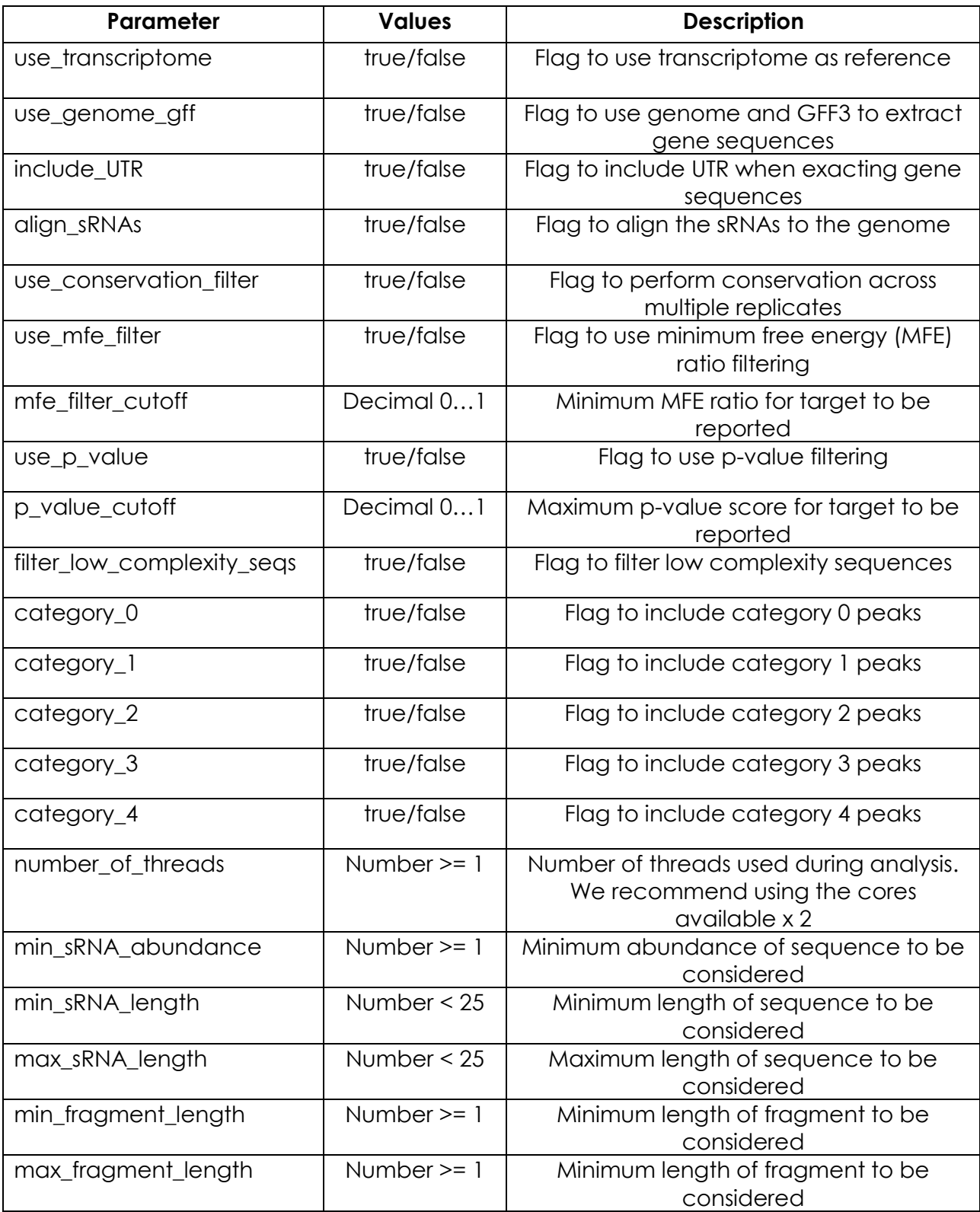

### <span id="page-6-0"></span>Targeting rules

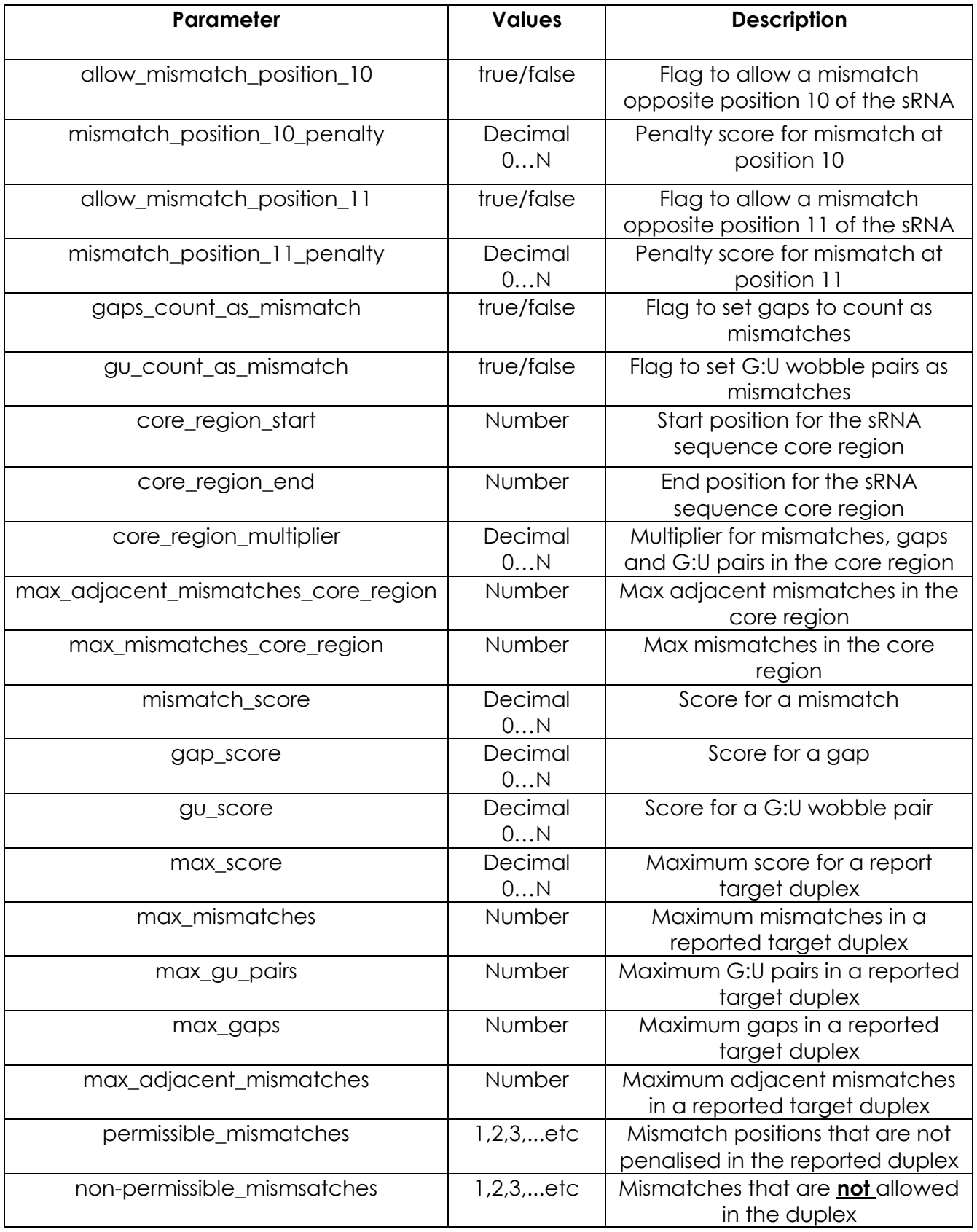

#### <span id="page-7-0"></span>Default parameters

Here are the default parameters in PAREsnip2. We offer two sets of default targeting rules based on the analysis of previously validated miRNA targets.

#### Default analysis configuration

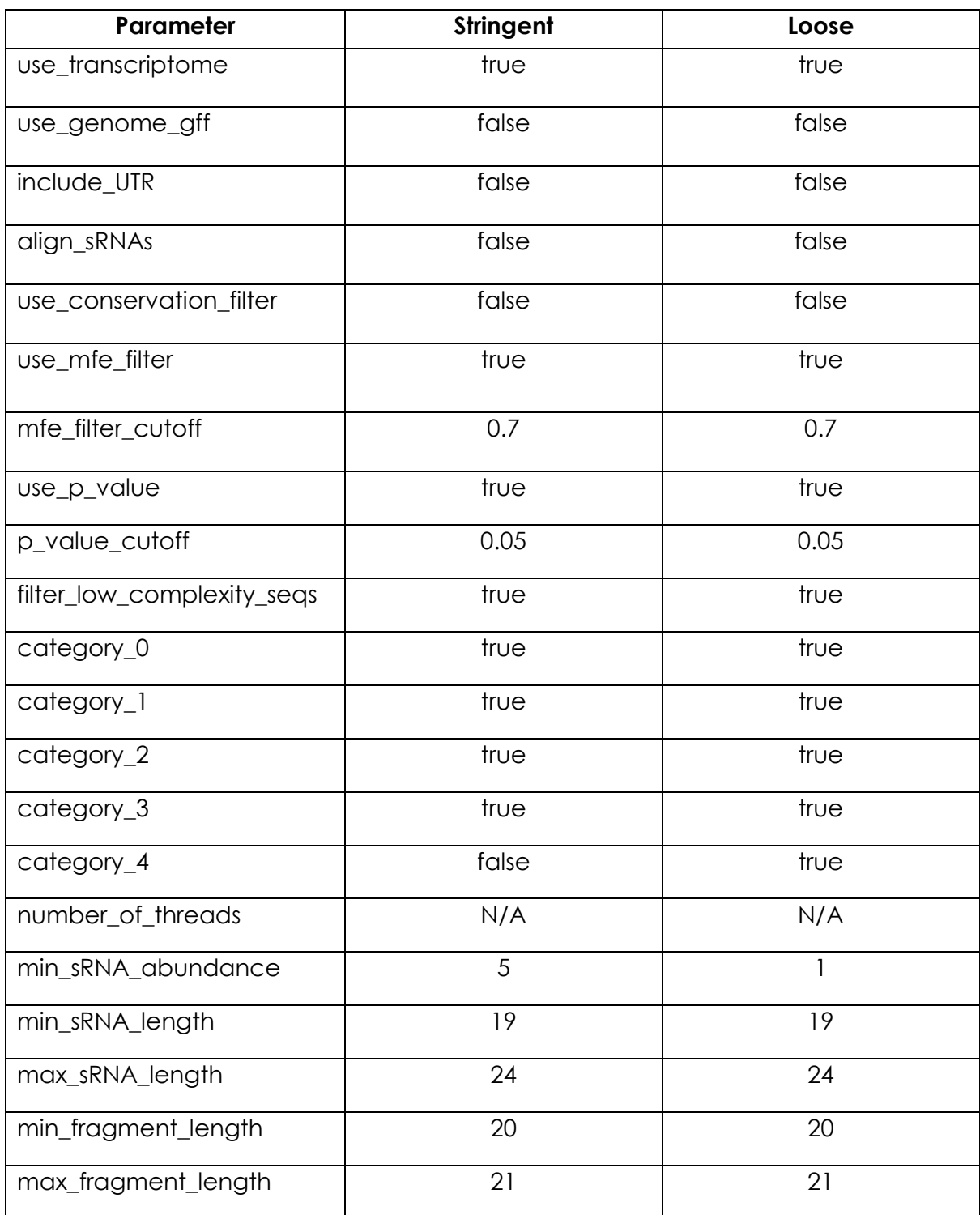

#### Default targeting rules

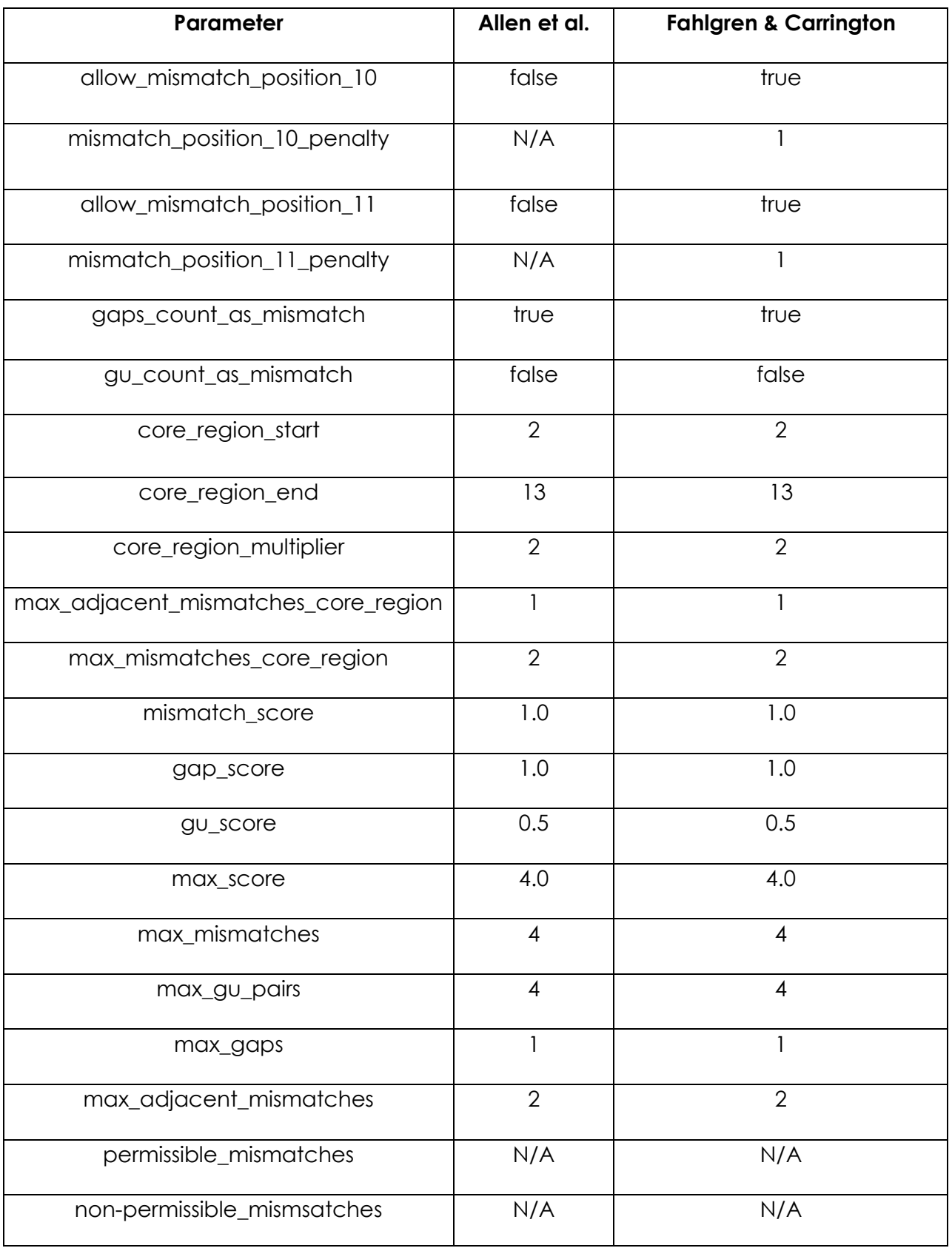

## <span id="page-9-0"></span>Launching PAREsnip2 from graphical user interface (GUI)

PAREsnip2 is a tool within the UEA sRNA Workbench. In order to run the sRNA Workbench in GUI mode, simply download the latest version from the UEA sRNA Workbench website and extract all the files from your downloaded zip archive to a new directory and then launch the Workbench.jar.

Next, click Open/Close menu -> Pre-configured Workflows -> Create PAREsnip2 Workflow

Note: If you would prefer to use the command line, please see section Launching PAREsnip2 from the command-line.

You will then be provided with the following screen

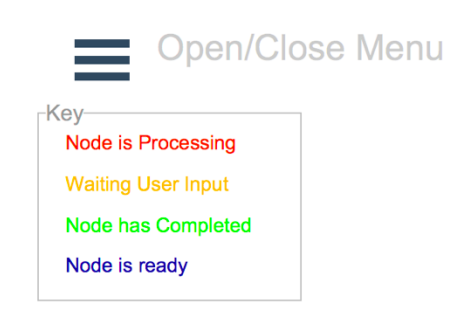

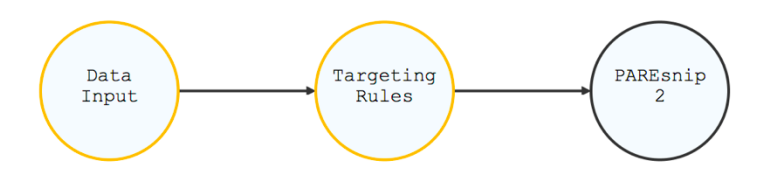

#### <span id="page-10-0"></span>Loading input data

Double click on the 'Data Input' node and you will be provided with the following window

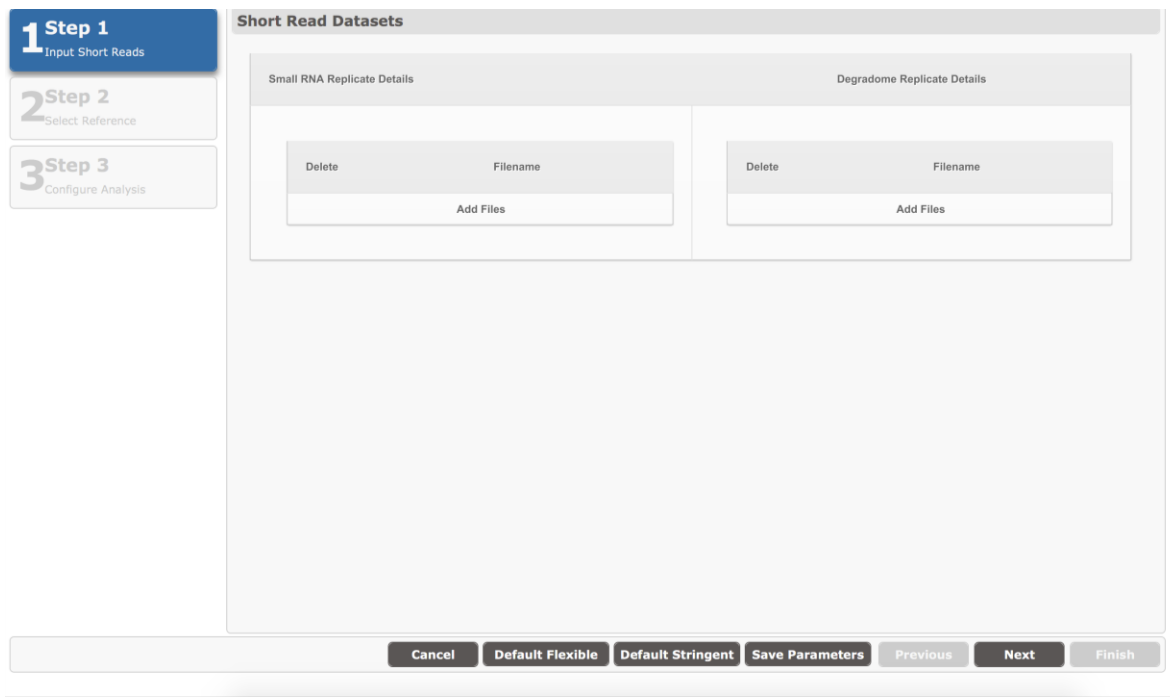

The first step is to add your short-read sequence files. Add one or more Small RNA and Degradome replicates by clicking on 'Add Files'.

One you have finished, click 'Next'.

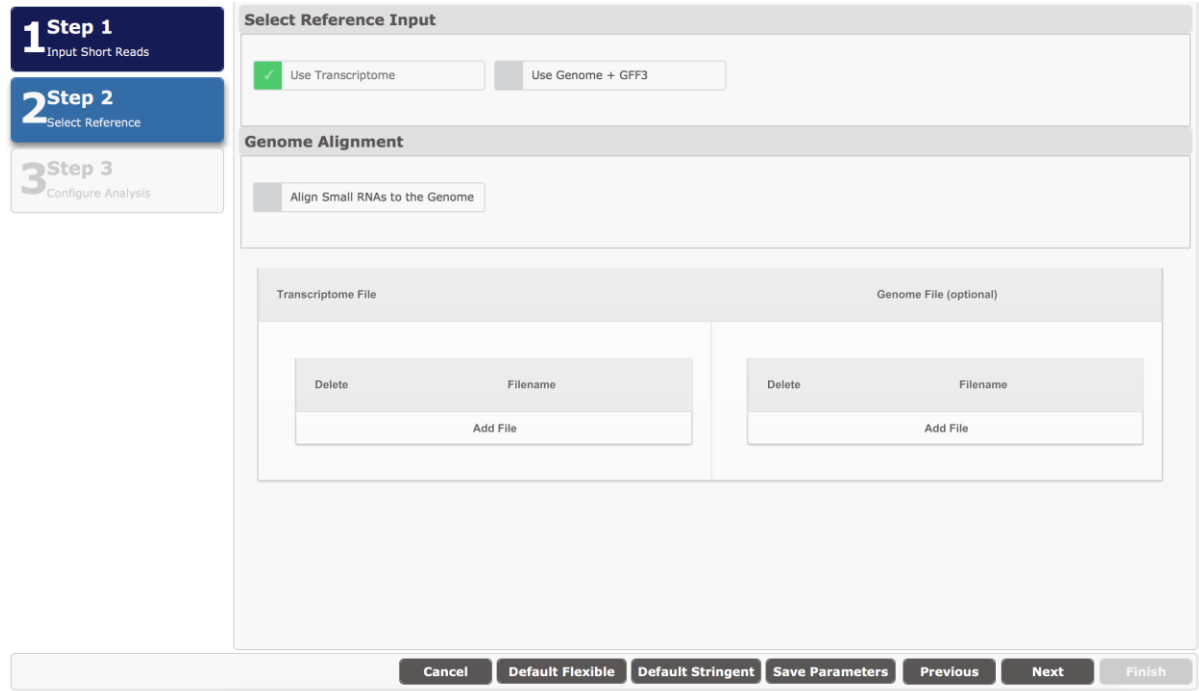

You now must input the reference sequence data. Select whether you want to use a transcriptome file or a GFF3 file and corresponding genome. Once you have made the selection you can choose to align the small RNA sequences to the genome (if provided).

Add the sequence data by using the 'Add File' button and then click 'Next' to continue.

#### <span id="page-11-0"></span>Configuring analysis parameters

Once you have finished inputting the sequence data you will be provided with the following screen

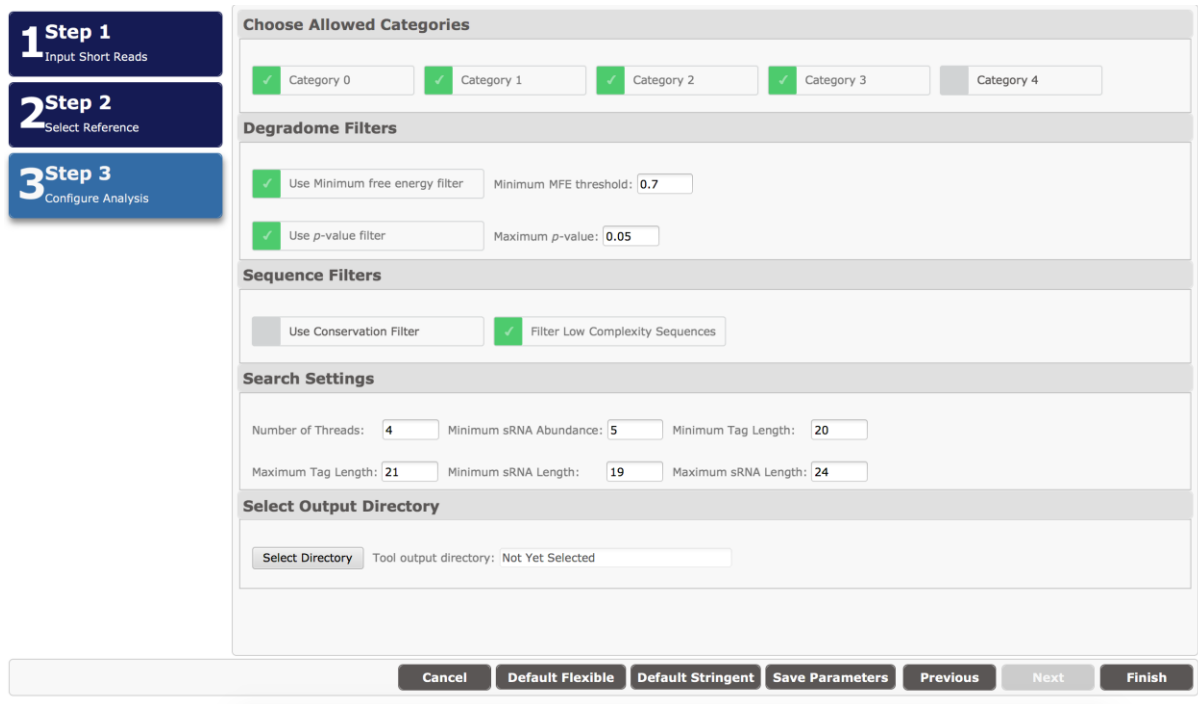

Here you can set the configuration parameters used during the analysis as discussed previously. You may click on the 'Default Flexible' or 'Default Stringent' buttons to load the default configurations. Optionally, you can save the configuration by clicking 'Save Parameters'.

Once you have finished, click on the 'Finish' button.

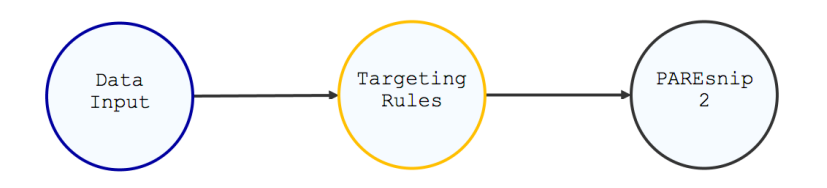

The 'Data Input' node will now turn blue indicating that it is ready.

<span id="page-12-0"></span>Selecting targeting rules

Double click on the 'Targeting Rules' node and you will be given the following screen

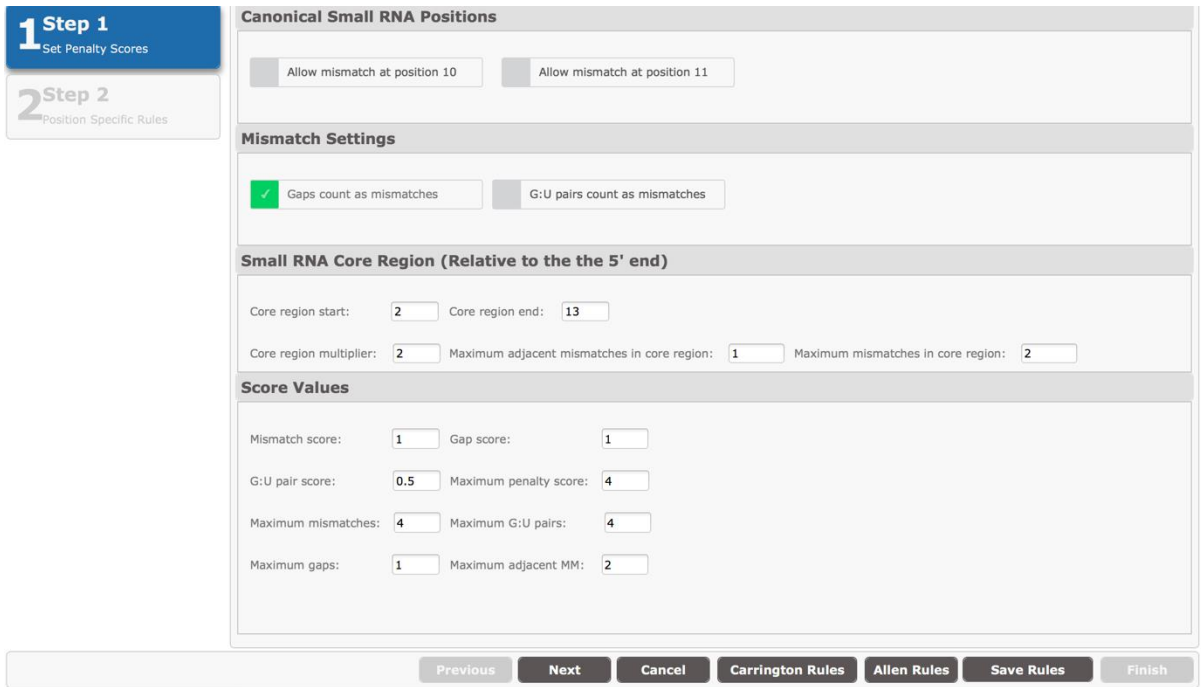

Here, you can set the chosen rules to be used during the analysis as described previously. Optionally, you may select to the use default Fahlgren and Carrington rules or the Allen et al. rules by clicking on the 'Carrington Rules' or 'Allen Rules' button, respectively. Optionally, you can save the selected targeting rules by clicking 'Save Rules'.

Once you have finished, click 'Next', and you will be provided with the option to choose permissible and non-permissible mismatch positions.

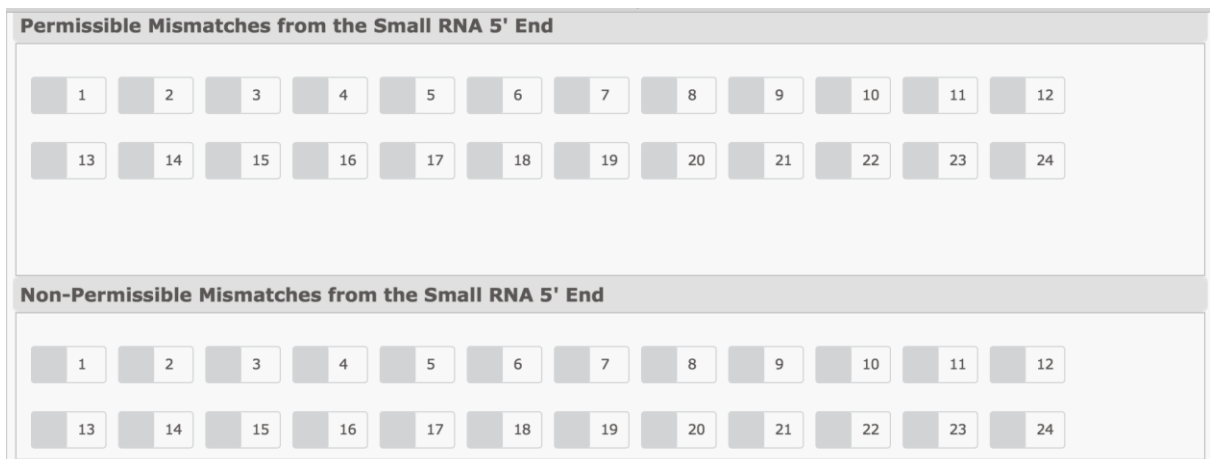

Just select the positions as appropriate or leave blank and click 'Finish'.

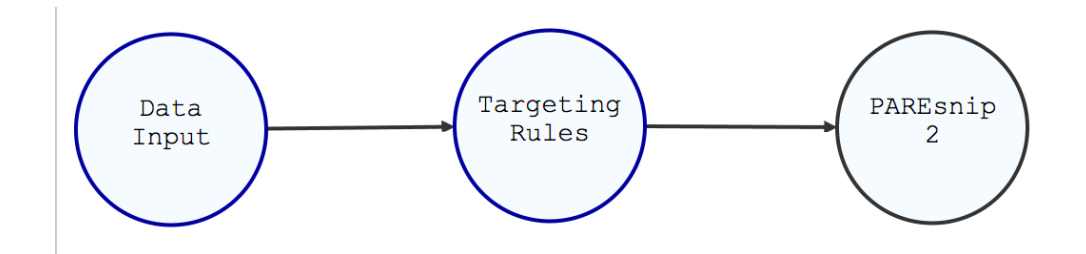

Both nodes will now be turned blue indicating that they are ready.

To start the analysis, click on 'Open/Close Menu' and then finally on 'Begin Workflow'.

## <span id="page-13-0"></span>Launching PAREsnip2 from the command-line (CMD)

In order to execute the sRNA Workbench and PAREsnip2 from the command line, navigate to the directory that you extracted the sRNA Workbench files to. Then type:

```
java -jar Workbench.jar -tool paresnip2
```
If no options are entered, the usage instructions will be printed to the command line. An example of a complete instruction is given below:

```
Usage:
  java [-XmxNg] -jar /path/to/Workbench.jar -tool paresnip2 -parameters 
/path/to/parameter/file -targeting_rules /path/to/targeting_rules/file 
-srna files /path/to/srna/file1 [/path/to/srna/file2] [...] -pare files
/path/to/pare/file1 [/path/to/pare/file2] [...] -reference 
/path/to/reference/file -output_dir /path/to/output/directory [-genome 
/path/to/genome/file] [-gff3 /path/to/gff3/file]
Where:
-XmxNg (optional but recommended) gives N GB of memory to the 
Workbench process
```
Note: parameters in square brackets are optional. However, if using GFF and genome as reference then the –gff3 flag should provide the gff3 file and the – reference flag should provide the genome file.

Default parameter files that can be used or edited are found in the default parameters directory of the Workbench.

## <span id="page-14-0"></span>PAREsnip2 results output

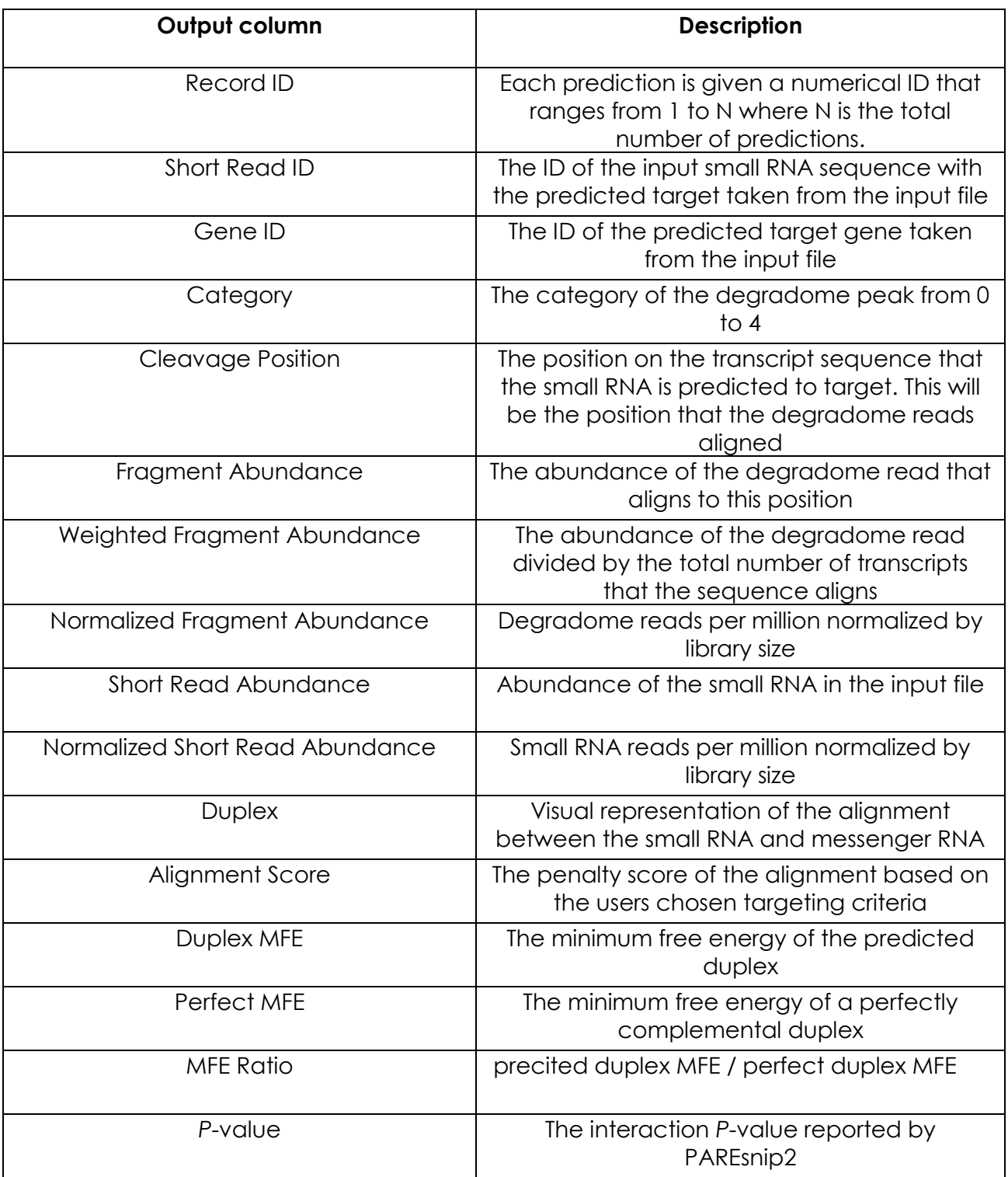